## **Zasady funkcjonowania na lekcji na platformie Moodle:**

**W przesłanym e-mailu otrzymałeś login i hasło oraz link**  (https://ckz-zg.moodle.org.pl/) **do platformy edukacyjnej Moodle, na której realizowane są lekcje turnusów zawodowych.**

Po wejściu na stronę platformy w prawym górnym rogu jest "zaloguj się".

**Logujesz się loginem i hasłem otrzymanym od CKZ Zielona Góra.**

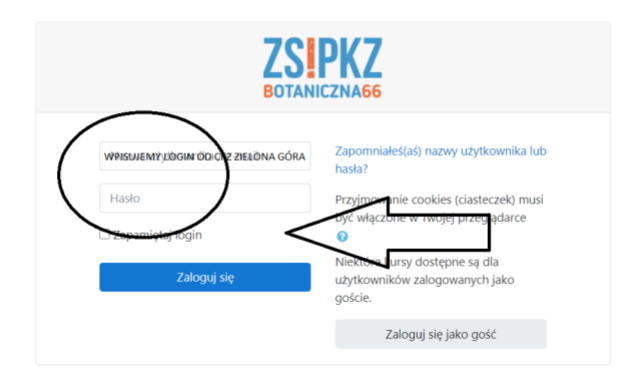

Po zalogowaniu się otwieramy swój kurs zawodowy ("Moje kursy").

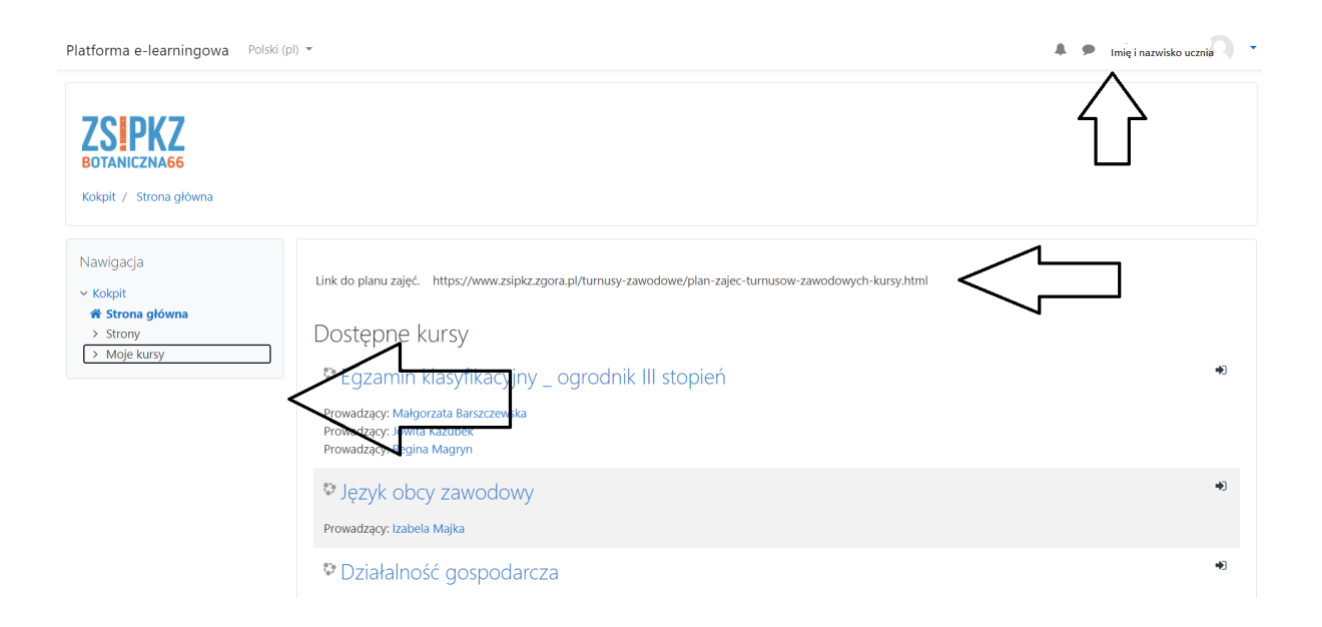

**Po rozwinięciu "Moje kursy" pokażą się nazwy przedmiotów.** 

**Aby realizować turnus zawodowy musisz uczestniczyć w lekcjach z wymienionych przedmiotów według planu lekcji. Znajdziesz go na stronie www.zsipkz.zgora.pl w zakładce CKZ – plan zajęć (plan wg kursów i przedmiotów).** 

**Lekcje odbywają się według ustalonych godzin:**

**1. 08.00-08.45 2. 08.50-09.35 3. 09.40-10.25 4. 10.35- 11.20 5.11.25-12.10 6. 12.15-13.00 7. 13.20-14.05 8. 14.10-14.55 9. 15.00- 15.45 10. 15.50-16.35 11. 16.40-17.25 12.17.30 – 18.15**

**W czasie prowadzonych lekcji dostępny jest nauczyciel, który załącza materiały do opracowania. Realizacja lekcji nie wymaga dodatkowego sprzętu np. kamerki.** 

## **Jeśli wszedłeś już na dany przedmiot zgodnie z planem lekcji to:**

1. Potwierdzasz obecność na lekcji, klikasz "znak zapytania" lub "pomarańczową trąbkę" i potwierdzamy obecność.

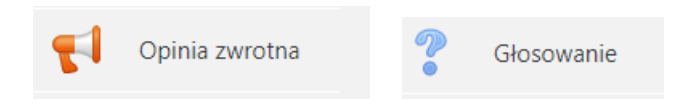

- 2. Zapisujesz temat do zeszytu.
- 3. Dokładnie zapoznajesz się z materiałami.
- 4. Wykonujesz podane do tematu polecenia w zeszycie.
- 5. Odsyłasz na platformie zadania, przy których jest informacja o konieczności odesłania.

6. Oceny otrzymasz za aktywność na lekcji, zadania, testy, prace i sprawdziany oraz naukę własną.

7. Na wątku grupowym wyjaśniamy wątpliwości do lekcji, konsultujemy się z nauczycielami i odpowiadamy na ewentualne pytania.

## **Na komunikatorze możesz pisać z prowadzącym :**

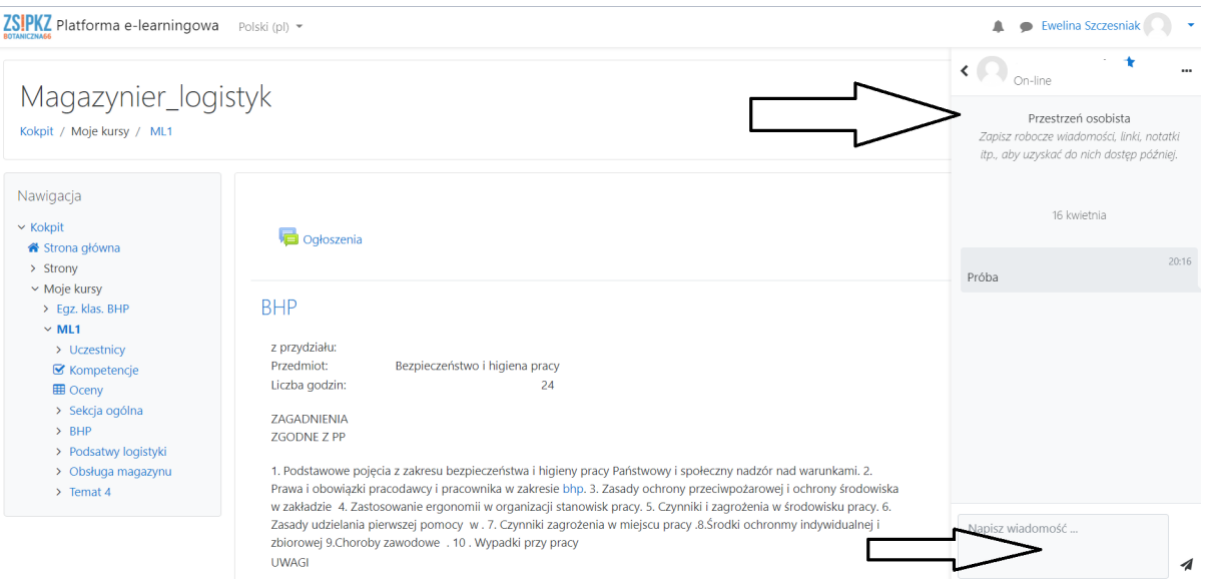

Dodatkową platformą, na której możesz sprawdzić swoją frekwencję oraz oceny jest dziennik elektroniczny.

Strona: edudziennik.pl (– najlepiej wpisać w przeglądarce chrom w wyszukiwarce google) lub skopiować link: https://dziennikel.appspot.com/login/?next=/

**Jak się po raz pierwszy zalogować? Należy wpisać e-mail który podaliśmy do platformy moodle!!!!! ( można go sprawdzić w platformie moodle na swoim koncie) Następnie wpisujemy Imię i nazwisko oraz wymyślamy NOWE HASŁO !!!!. Akceptujemy wszystkie regulaminy. Na e-mail zostanie wysłany link z aktywacją konta. !!!!!!! Po aktywacji mamy już aktywny dziennik.** 

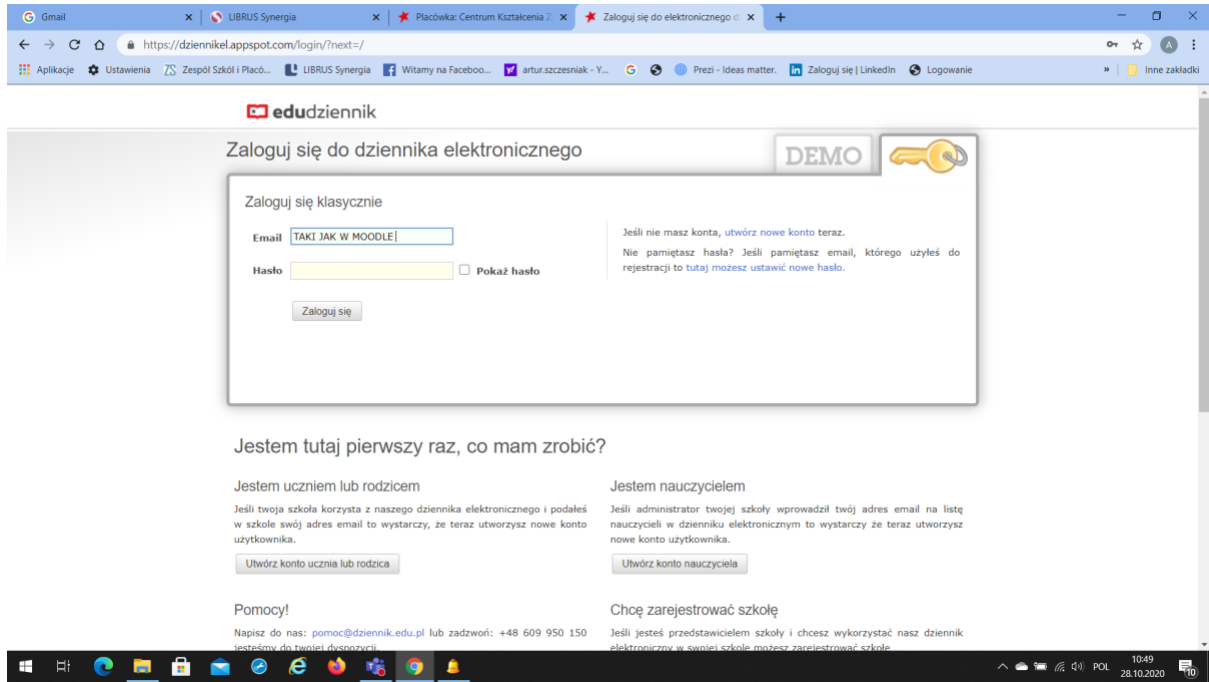